# **Word-9: Brevfletning i Word 2003**

Nogle gange har man brug for at sende det samme brev til en større gruppe personer, firmaer el.lign. Men man vil gerne have, at det ser lidt "personligt" ud, så derfor er der forskellige steder i brevet indsat personlige (specielle) informationer, som hentes fra en tabel med informationer over de enkelte modtagere. Hvor meget brevene skal afvige fra hinanden, det afhænger af formålet med brevet. Ofte er det måske kun selve modtagerens navn og adresse øverst i brevet, som er forskellig. Og herefter er det let at printe alle brevene ud, lægge dem i **rudekuverter** … og sende dem.

Teknikken hedder brevfletning: man opretter et "**hoveddokument**", hvor der forskellige steder indsættes "**fletfelter**", som henter oplysninger fra en "**datakilde**", som skal oprettes forinden. Oplysningerne fra datakilden bliver altså "flettet" ind i standardbrevet, så disse ikke ser helt ens ud længere.

Datakilden med informationer kan oprettes i en tabel i Word eller i Excel – eller evt. trækkes ud fra en database i Access. I eksemplet her benytter vi først en datakilde i Word, og på s. 7-8 oprettes datakilden i en Access-fil.

Start med at skrive nedenstående brev magen til i et nyt Word-dokument. Ordene som er skrevet med stort skal senere erstattes med de såkaldte fletfelter, så de på papiret bliver udskiftet automatisk med oplysninger fra datakilden.

"FORNAVN" "EFTERNAVN" "ADR" "POSTNR" "BY"

København d. 7. november 2005

Kære "FORNAVN" !

På baggrund af din store indsats for firmaet kan vi valgt at forære dig en ferierejse !! Og da vi ved, at du interesserer dig utrolig meget for "HOBBY", så har vi booked en rejse til "STED", hvor du kan dyrke din hobby med alt betalt i 8 dage.

Turen til "STED" vil komme til at ligge i "TID" 2006 – men du modtager alle de praktiske informationer senere.

Vi vil atter sige dig tak for dit store engagement og den flotte indsats i opstarten af vores nye afdeling.

Med mange hilsener fra Johannes Mosefleth, FlexBox A/S

Når du har indtastet brevet (hoveddokumentet), så gemmer du det og lader det stå på skærmen.

Nu skal du oprette din **datakilde** med informationer om modtagerne:

- 1. Åbn et nyt tomt Word-dokument
- 2. Vend papiret til liggende (Filer > Sideopsætning > Liggende)
- 3. Indsæt en tabel med 8 kolonner og 5 rækker
- 4. Indtast følgende i øverste række af tabellen: Fornavn, Efternavn, Adr, Postnr, By, Hobby, Sted, Tid
- 5. Indtast nu oplysningerne for 4 personer i række 2-5:

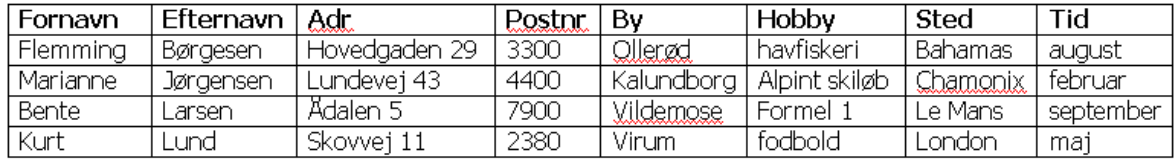

6. Når du er færdig, så gemmer du tabellen: kald den f.eks. datakildeopgave og luk dokumentet med tabellen (datakilden).

#### **Herefter vælger du i menuen: Funktioner > Breve og forsendelser > Brevfletning …**

Nu kommer disse ting frem i "opgaveruden" i højre side af skærmen >>>

I dette tilfælde vælger du naturligvis "Breve" og klikker nederst på **Næste**, som bringer dig videre til trin 2 af i alt 6 trin.

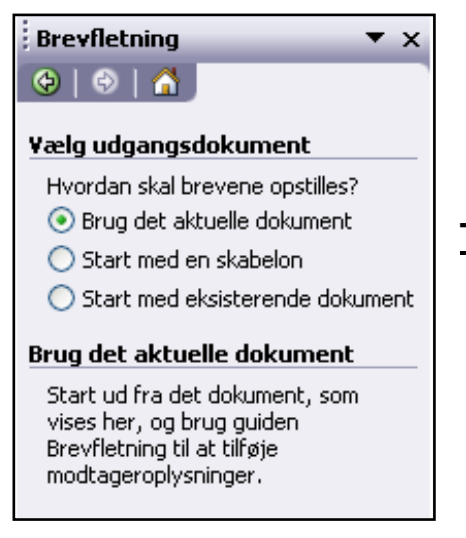

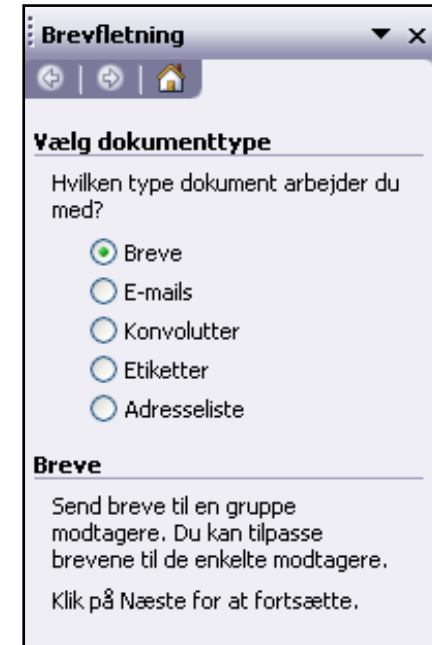

**Trin 2:** Vælg hoveddokument:

- Skal det være det aktuelle dokument (det du allerede har fremme på skærmen) ?
- Skal det laves ud fra en skabelon ?
- Skal det laves ud fra en Word-fil, som allerede ligger gemt et sted ?

I denne opgave vælger du den øverste: **Brug det aktuelle dokument**. Og klik på **Næste** i bunden af opgaveruden.

#### **Trin 3:** Nu skal du vælge din **datakilde**

- Du kan bruge en liste, som allerede er oprettet og gemt et sted (som du gjorde lige før)
- Du kan benytte oplysninger fra dit adressekartotek i Outlook
- Eller du kan oprette en helt ny liste (oprettes så i Access)

I denne opgave vælger du den første af mulighederne: **Brug en eksisterende liste**.

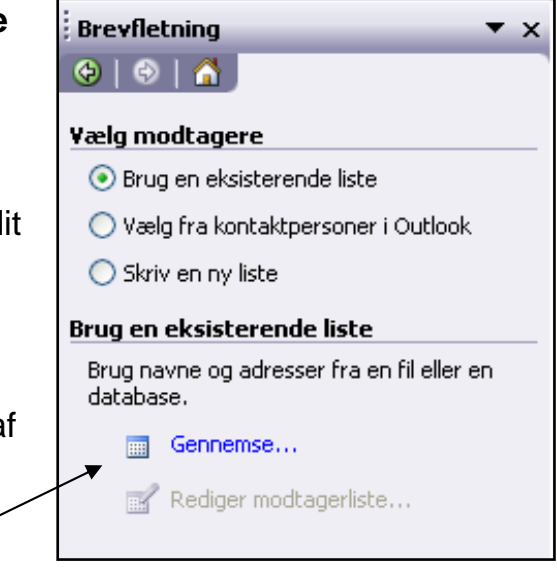

Klik nedenunder på "**Gennemse**" og find frem til din datakilde, som du oprettede før. Her skal du sørge for at vælge "**Alle filer**" under **Filtype**, ellers kan du muligvis ikke se din Word-datakilde.

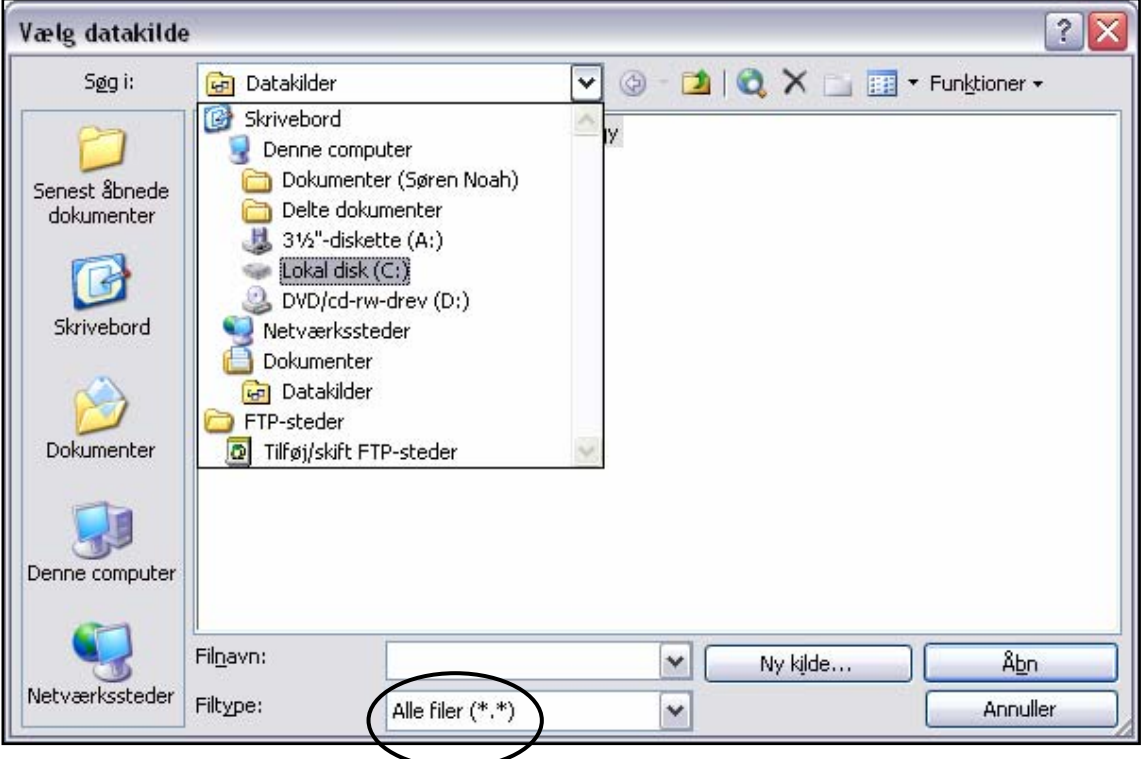

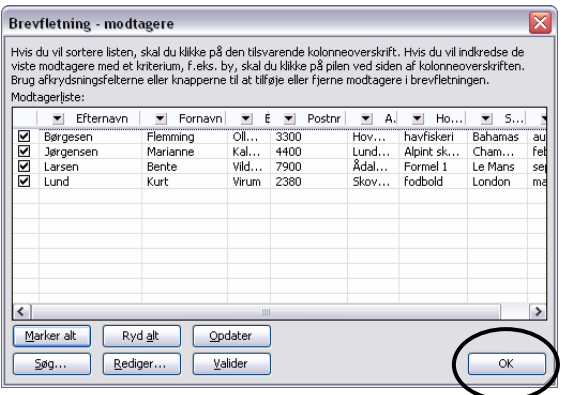

Når du har fundet din datakilde, så klikker du på **Åbn**

… og klik bare **OK** ved denne lille tabel, som dukker op med data i.

Klik på **Næste** i opgaveruden !

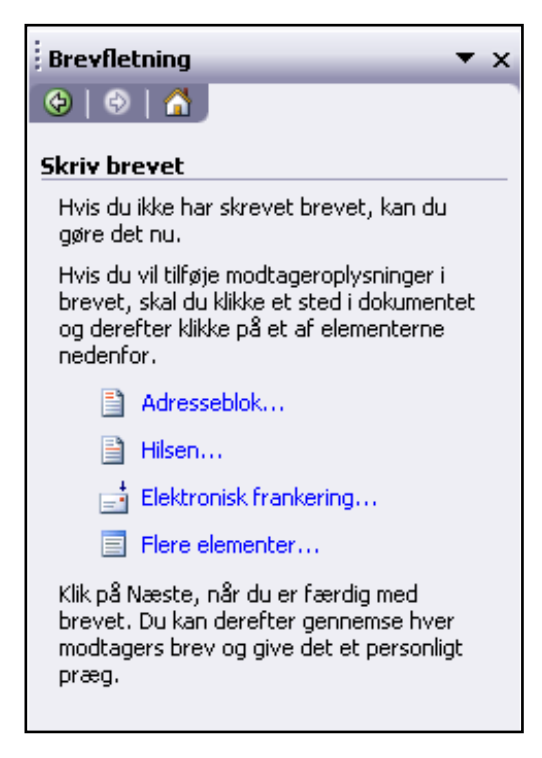

**Trin 4:** Nu kommer det spændende …

Nu skal du nemlig indsætte de såkaldte "**fletfelter**" i dit brev.

I brevet (hoveddokumentet) står der indtil videre "Fornavn" og "Efternavn" o.s.v.

Disse ting skal du nu SLETTE og erstatte med et "fletfelt" …

Klik i øverste linje og **slet** ordet "Fornavn" (også anførselstegnene) og klik så på "**Flere elementer …**" så nedenstående dialogboks dukker op:

Klik på feltet "**Fornavn**" og dernæst på knappen "**Indsæt**".

Husk at der skal være mellemrum på knappen "**Indsæt**".<br>Husk at der skal være mellemrum<br>mellem fornavnet og efternavnet. Og mellem postnummer og by.

Hver gang du har indsat en fletfelt, mellem fornavnet og efternavnet. Og<br>mellem postnummer og by.<br>Hver gang du har indsat en fletfelt,<br>så er du nødt til at klikke på LUK, før du kan springe ned til et andet sted i teksten. Og det er lidt upraktisk.

Derfor kan du med fordel bruge en lille **værktøjslinje**, som hedder "Brevfletning". Du får den frem ved at vælge: Vis > Værktøjslinjer > Brevfletning. Den vil enten lægge sig

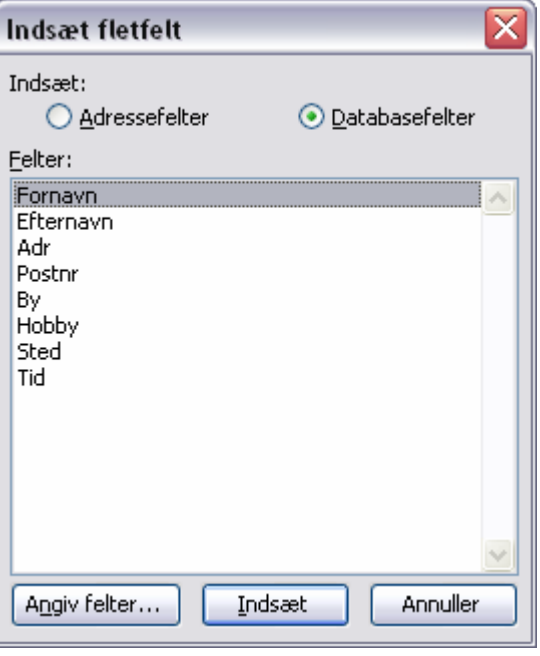

oppe under de andre værktøjslinjer eller "svæve" frit på skærmen.

Denne værktøjslinje er vældig nyttig, når du skal gøre opgaven færdig !!

**Brevfletning**

\n**Bevfletning**

\n
$$
\boxed{A \equiv a' \mid B \equiv a}
$$

\n
$$
\boxed{A \equiv a' \mid B \equiv a}
$$

\n
$$
\boxed{A \equiv a' \mid B \equiv a}
$$

\n
$$
\boxed{A \equiv a' \mid B \equiv a}
$$

\n
$$
\boxed{A \equiv a' \mid B \equiv a}
$$

Nu kan du nemlig let springe rundt i teksten, slette og indsætte fletfelter v.h.a. **knappen** "Indsæt felt" - IKKE den hvor der STÅR "Indsæt felt" men den lige ved siden af. Når du klikker på DEN, så kan du vælge fletfelt på en liste … Smart ! Når alle fletfelter er indsat, så ser dit brev ud som på næste side >>>

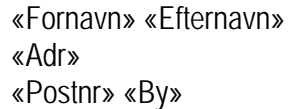

København d. 7. november 2005

Kære «Fornavn»

På baggrund af din store indsats for firmaet kan vi valgt at forære dig en ferierejse !! Og da vi ved, at du interesserer dig utrolig meget for «Hobby», så har vi booked en rejse til «Sted», hvor du kan dyrke din hobby med alt betalt i 2 uger.

Turen til «Sted» vil komme til at ligge i «Tid» 2006 – men du modtager alle de praktiske informationer senere.

Vi vil atter sige dig tak for dit store engagement og den flotte indsats i opstarten af vores nye afdeling.

Med mange hilsener fra Johannes Mosfleth, FlexBox A/A

I opgaven skulle vi kun skrive til 4 personer, men i virkeligheden kunne det jo godt være, at der skulle sendes flere hundrede breve ud til f.eks. kunder, medlemmer eller firmaer …

#### **lnden du udskriver alle brevene og putter dem i kuverter, så er det t checke, om det hele ser rigtigt ud: en god idé lige a**

- Er fletfelterne indsat korrekt ?
- Er der de korrekte mellemrum mellem ordene omkring fletfelterne?

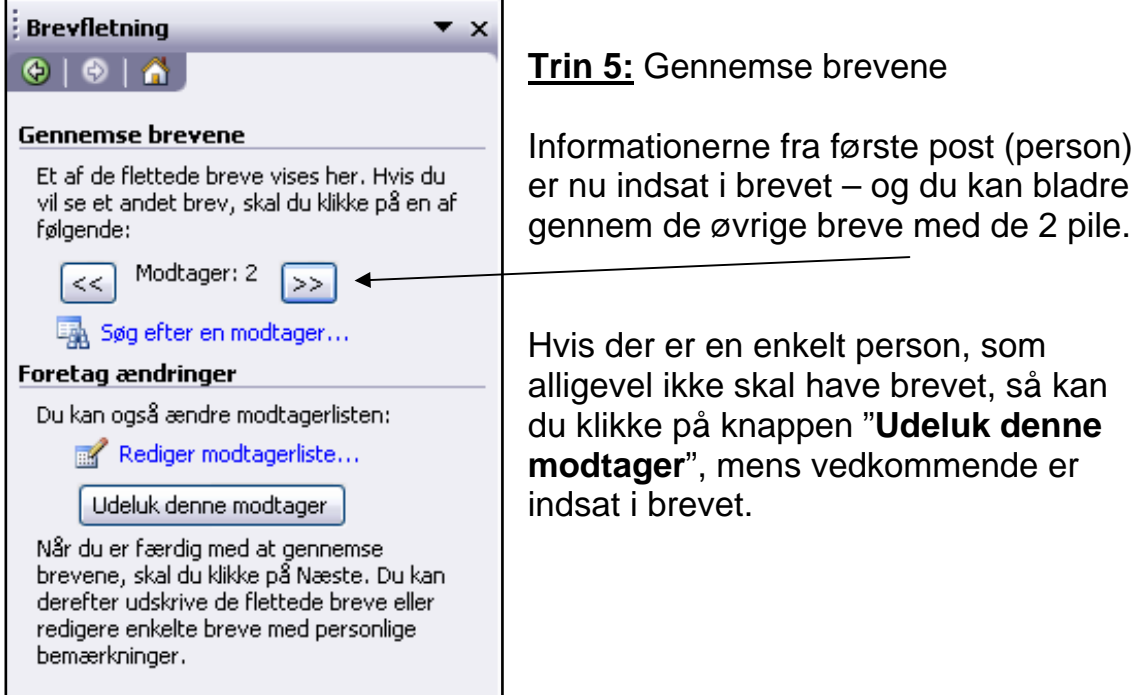

### **Trin 6:**

- alt) og det hele kan printes ud, hvis du vælger "**Udskriv …** " men der er også mulighed for ku n at udskrive udvalgte poster. • Samtlige breve dannes (4 sider i
- Evt. kan der tilføjes personlige bemærkninger på enkelte a f siderne forinden, hvis du væ lger "**Rediger enkelte breve …** "

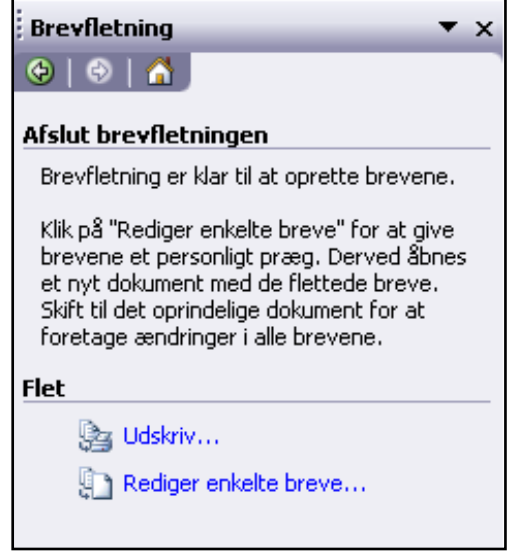

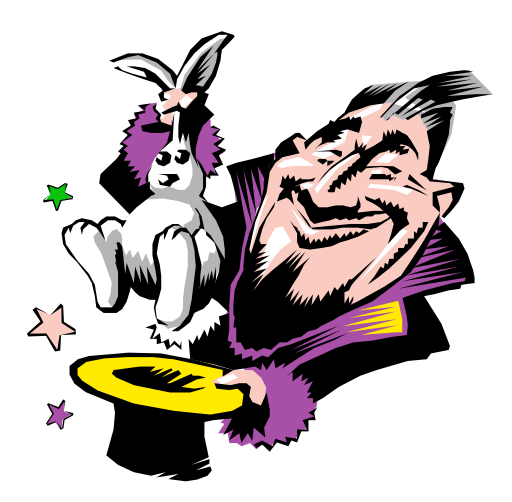

De flettede breve dannes i en ny Word-fil, som du evt. kan gemme, hvis du har behov for det. Men det kan jo godt være en fil med flere hundrede sider, som vil fylde en masse. Måske er det IKKE nødvendigt at gemme det flettede resultat – det er som regel nok at gemme standardbrevet (hoveddokumentet) og datafilen (datakilden) med de individuelle informationer.

Datafilen kan sagtens bruges en anden

gang – og den kan udvides med nye felter og informationer. Du kan tilføje flere poster (personer) og slette, redigere o.s.v. inden næste gang, du skal bruge den.

Måske husker du, at i **Trin 3** (side 3) havde du mulighed for at vælge dit Outlook-adressekartotek som datakilde – men hvis du har over 100 personer i dette kartotek, så kan det måske blive lidt uoverskueligt at udvælge de rette poster (personer). Endvidere kan du ikke uden videre putte nye felter ind i dit Outlook-kartotek … der er jo ingen felter, der hedder "Hobby", "Sted" eller "Tid" …

Outlook-kartoteket kan primært bruges til at udvælge folk med deres fysiske postadresse, så man let kan udskrive og sende en stor stak ens breve !

I **Trin 1** (side 2) ses også, at Word kan brevflette til udsendelse af e-mails samt udskrive på kuverter og etiketter (klistermærker) m.m.

## **Oprette datakilde i Access**

Hvis du i Trin 3 havde valgt "Skriv ny liste" (hvis du ville oprette en ny datakilde), så ville nedenstående formular dukke op. Her får du overblik over en masse forskellige typer fletfelter, som er oprettet i forvejen. Mange af dem skal vi slet ikke bruge – og vi har vi brug for nogle helt nye.

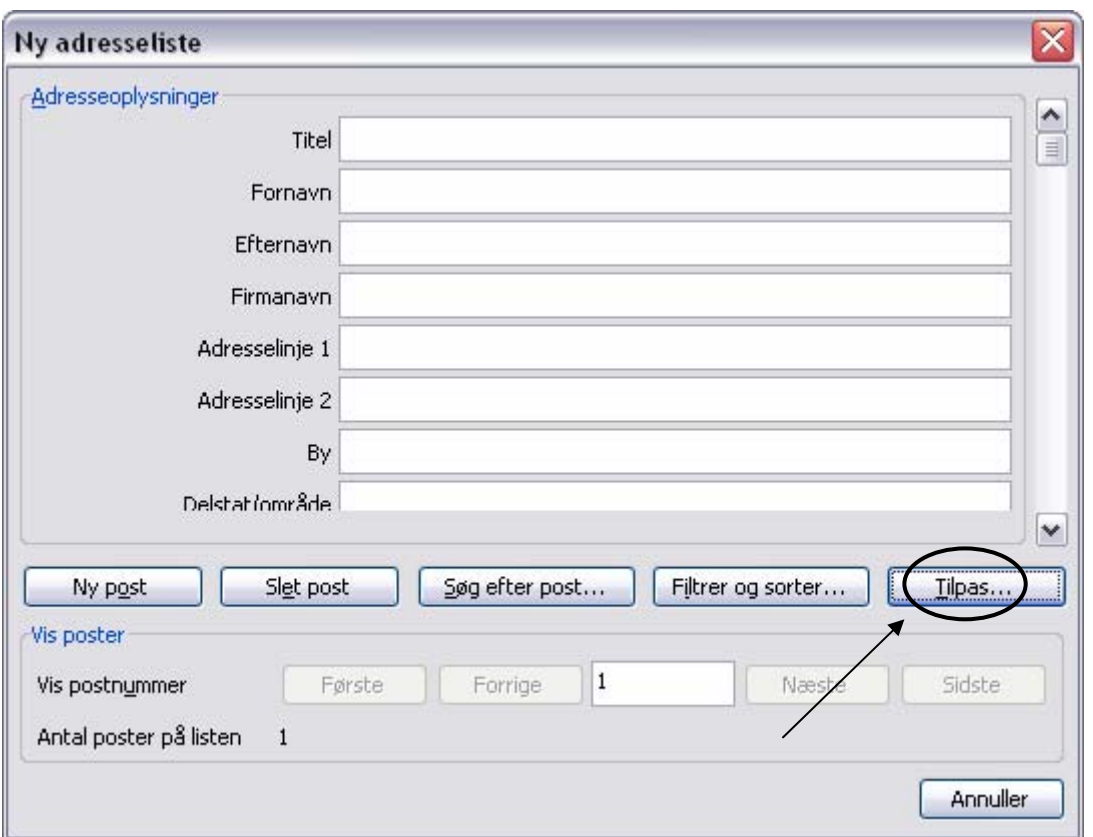

I vores datakilde kan vi brug for følgende informationer (felter):

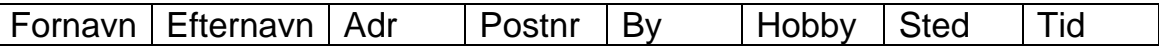

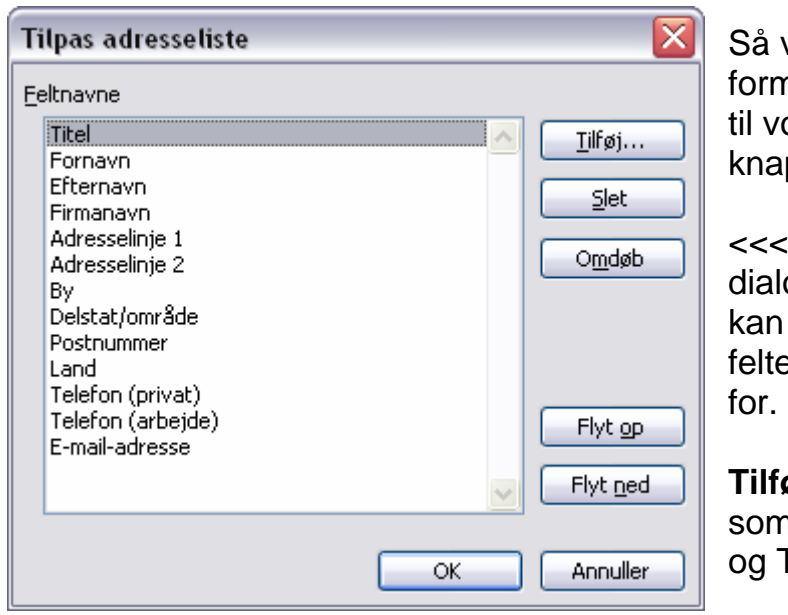

vi skal tilpasse til vores behov. Klik på nularen, så den passer ppen **Tilpas...** 

<<< Så dukker denne lille ogboks op, hvor du markere/slette de felter, som vi ikke har brug

**øj** også de 3 felter, n mangler (Hobby, Sted Tid).

*Søren Noah's A4-Ark 2006 Side 7* 

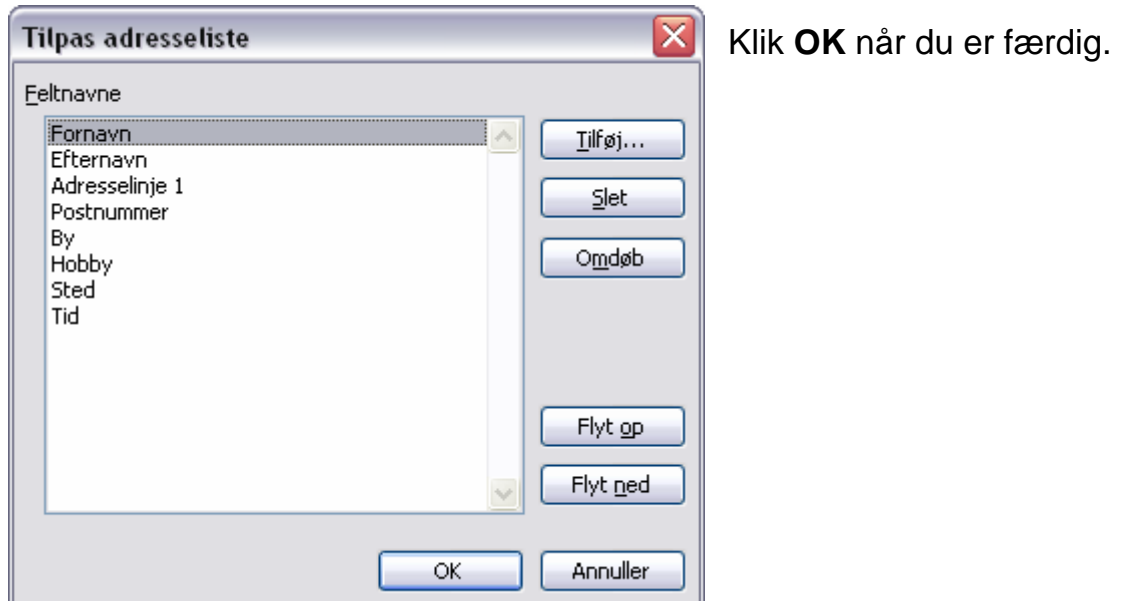

Formularen vil nu se ud som herunder. Og det er tid til at **gemme** den med et passende filnavn ! Datakilden vil blive gemt som en **mdb-fil**, altså en database-fil som hører sammen med programmet **Access**.

Nu kan du begynde at indtaste oplysninger på formularen. Når du skal skifte til en ny person, så klikker du blot på knappen "**Ny post**", så kommer der en ny tom formular frem.

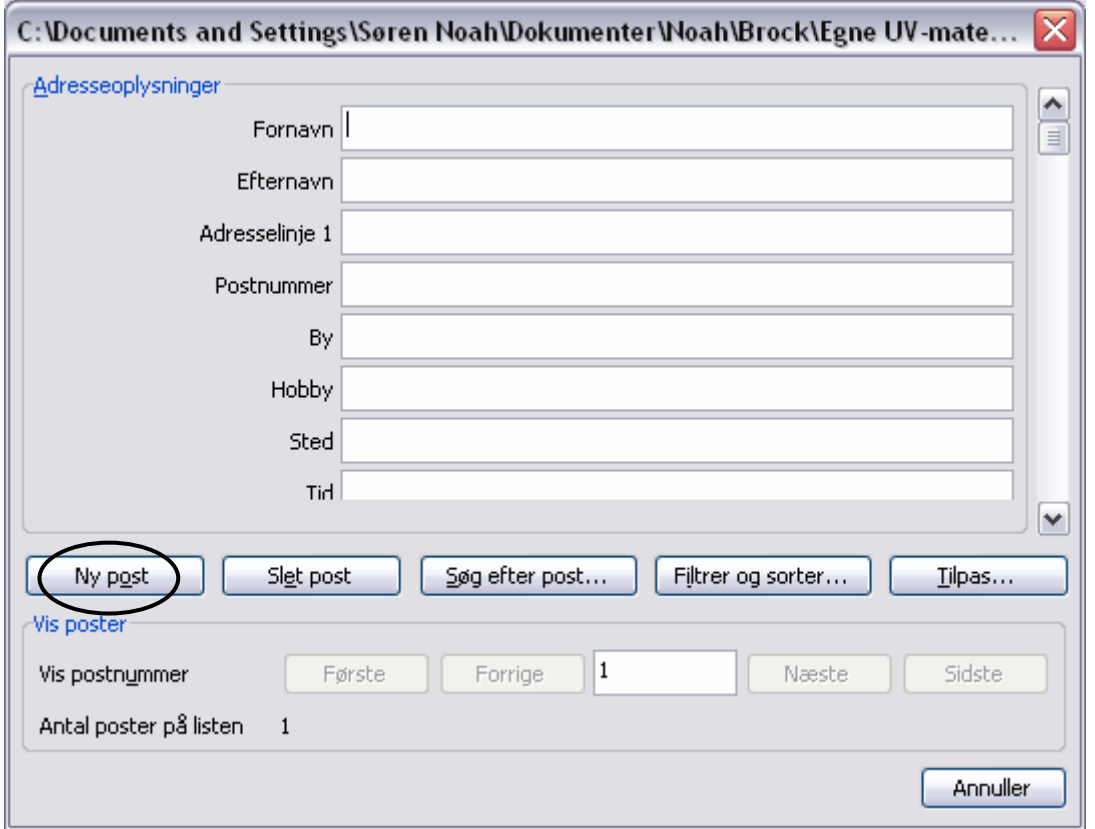

Når hele din datakilde er oprettet og indtastet, så kan du fortsætte i Trin 4 på side 4 i disse papirer.

**Eksempel: Her ses det færdige brev til Kurt Lund** 

**Kurt Lund Skovvej 11 2380 Virum** 

**København d. 7. november 2005** 

**Kære Kurt**

**På baggrund af din store indsats for firmaet kan vi valgt at forære dig en ferierejse !! Og da vi ved, at du interesserer dig utrolig meget for fodbold, så har vi booked en rejse til London, hvor du kan dyrke din hobby med alt betalt i 2 uger.** 

**Turen til London vil komme til at ligge i maj 2006 – men du modtager alle de praktiske informationer senere.** 

**Vi vil atter sige dig tak for dit store engagement og den flotte indsats i opstarten af vores nye afdeling.** 

**Med mange hilsener fra Johannes Mosfleth, FlexBox A/S**